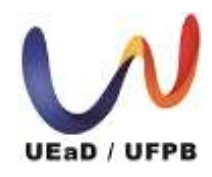

 Universidade Federal da Paraíba *Unidade de Educação a Distância -* UEaD/UFPB Centro de Ciências Aplicadas e Educação UEaD / UFPB Curso de Licenciatura em Letras – Língua Inglesa a distância

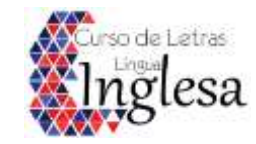

## **TRANCAMENTO DO PROGRAMA/CURSO**

(Trancamento total)

#### **AUTORA: SANDRA MARIA ARAÚJO DIAS**

Para solicitar trancamento do programa/curso, você deverá:

1. Fazer login no SIGAA/ Entrar no SIGAA;

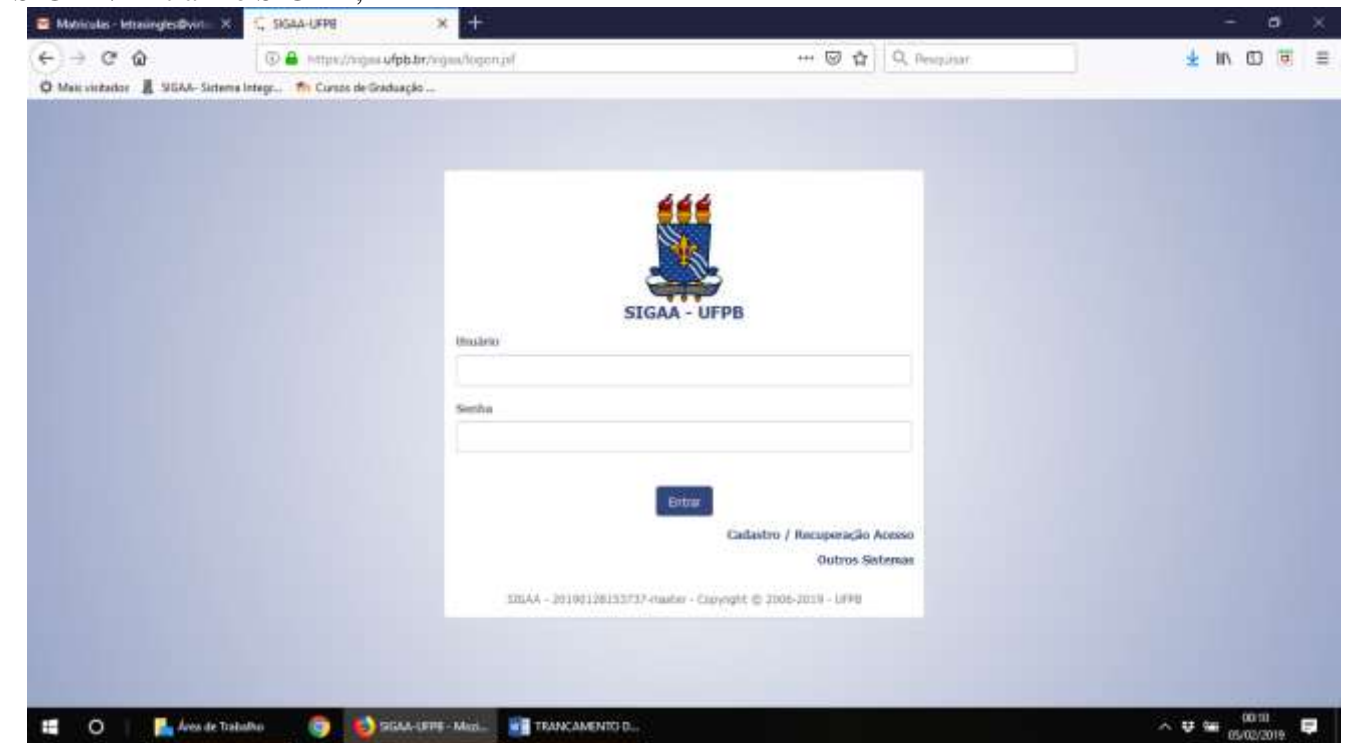

#### 2. Clicar em ENSINO;

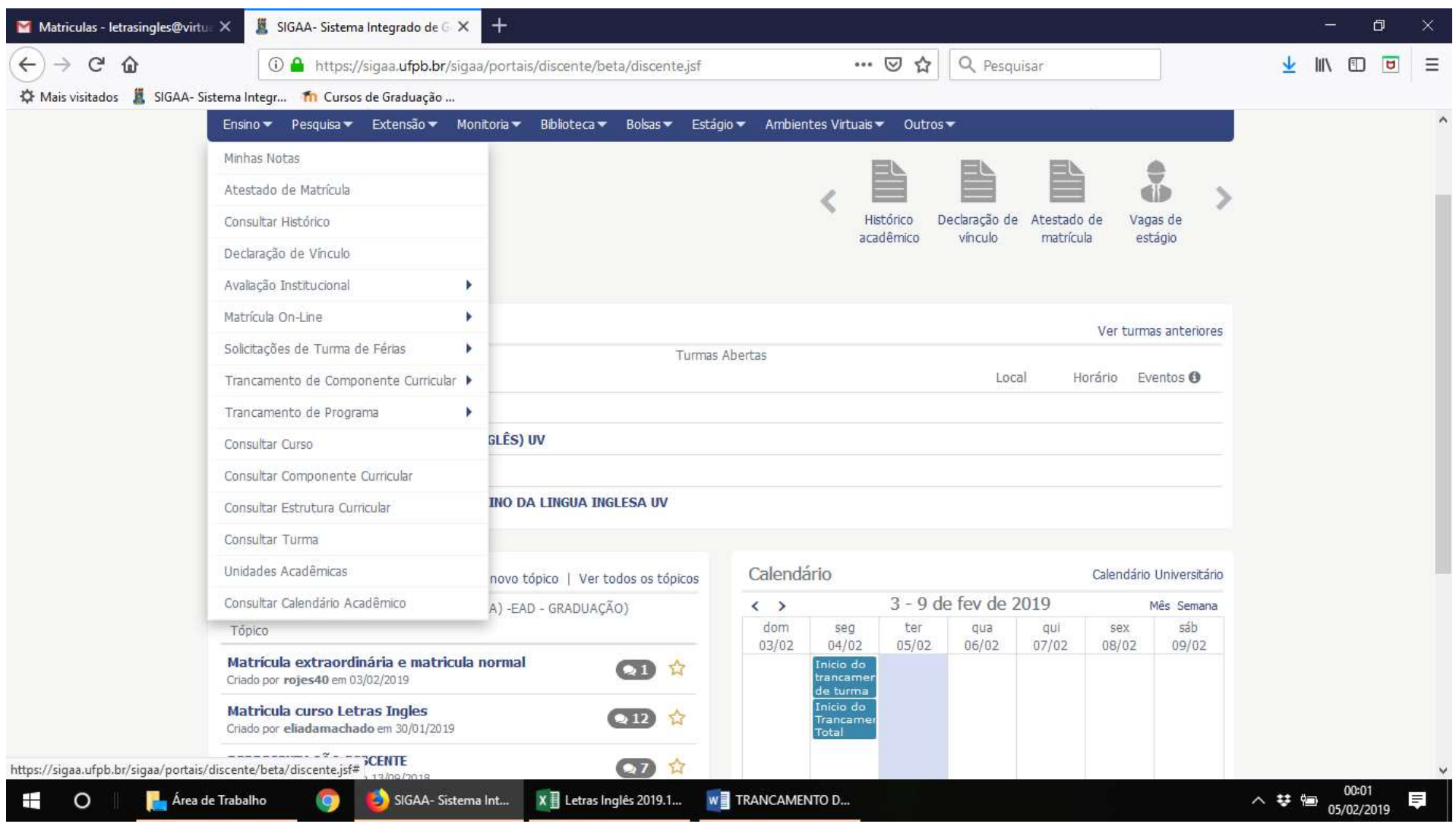

### 3. Em seguida, selecionar SOLICITAR TRANCAMENTO DE PROGRAMA;

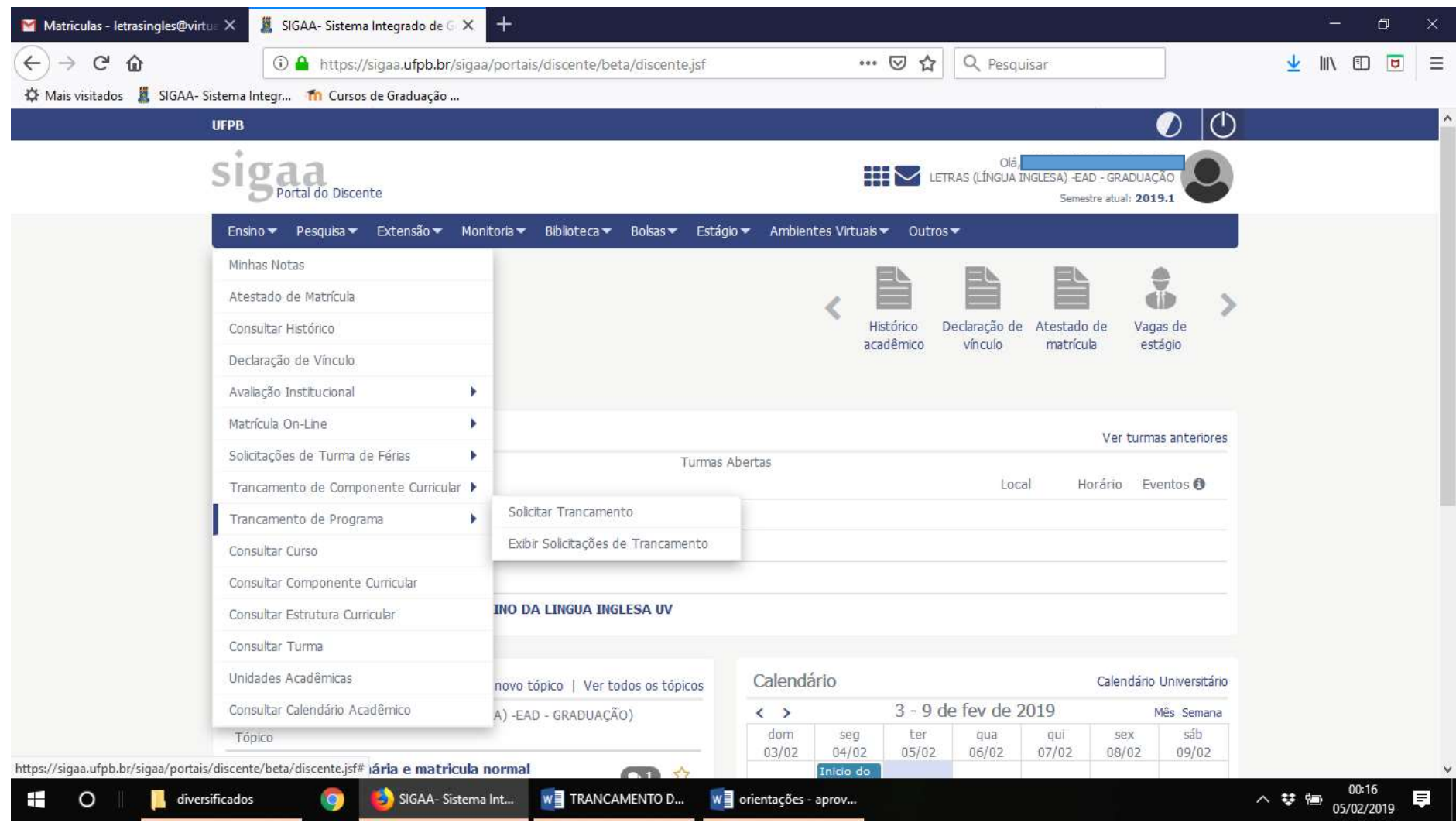

#### 4. Clicar em SOLICITAR TRANCAMENTO;

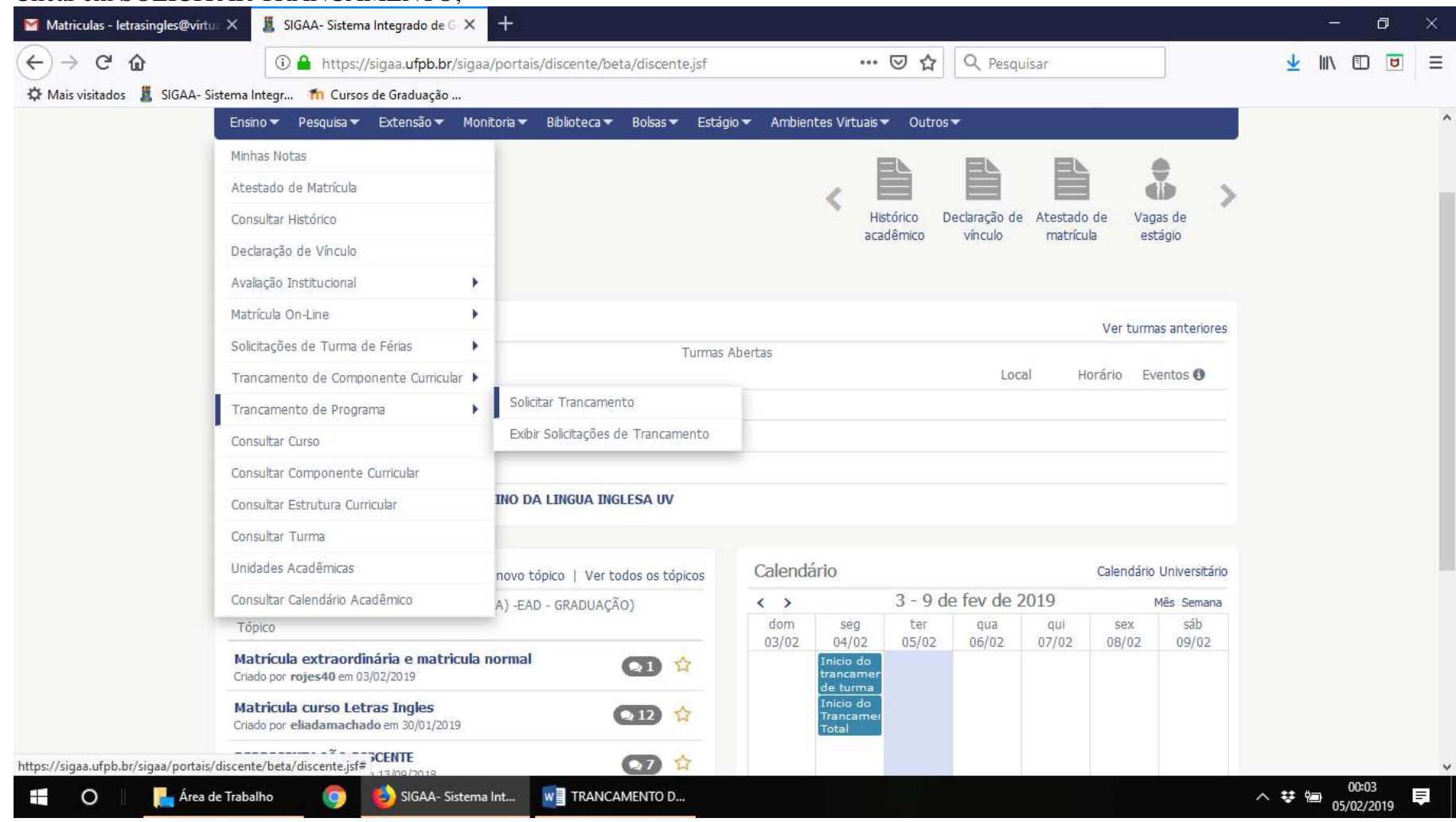

5. Selecionar o motivo do trancamento;

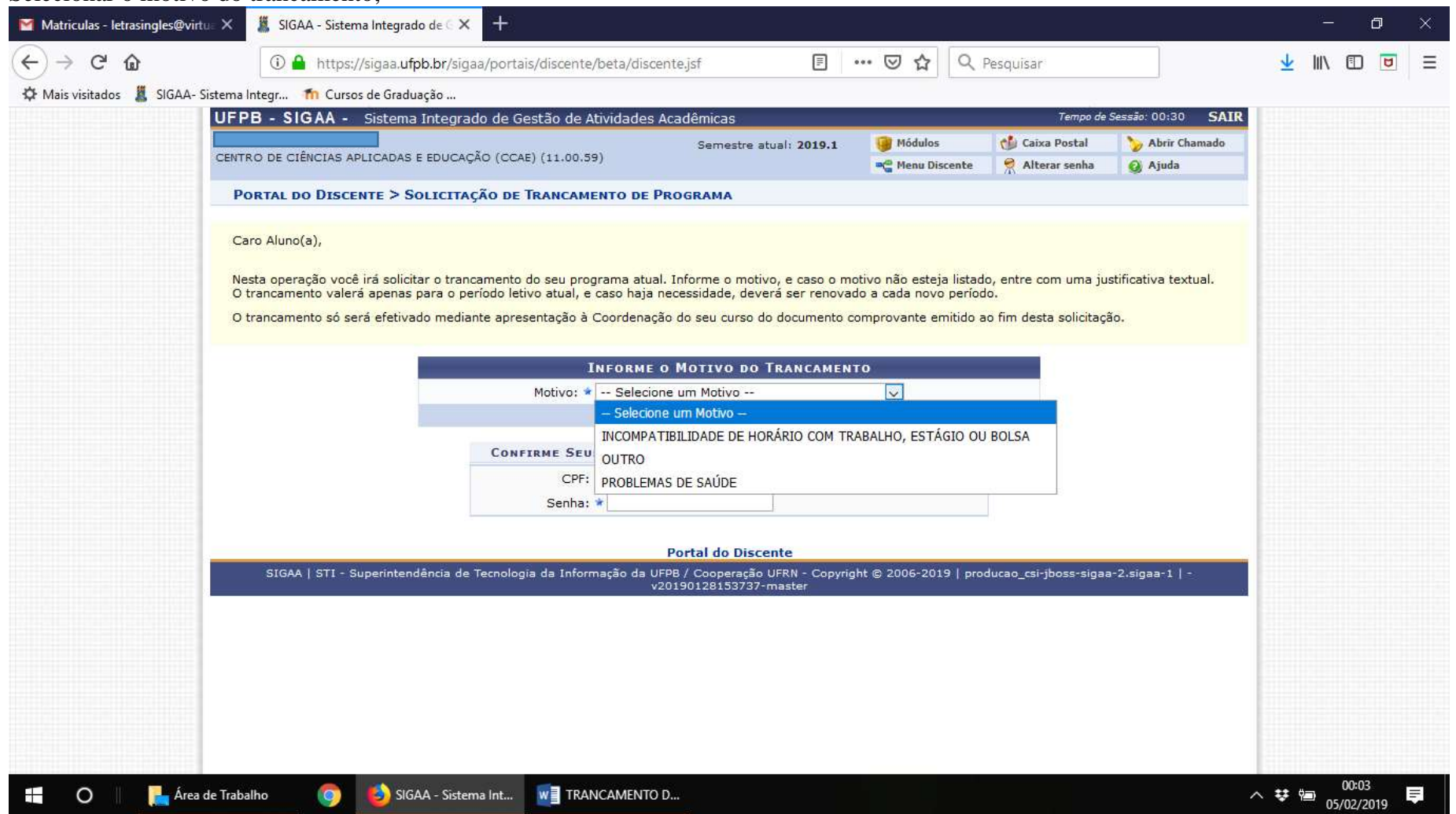

- SIGAA Sistema Integrado de C X  $+$  $\blacksquare$  Matriculas - letrasingles@virtu.  $\times$  $\Box$ … ◎ ☆  $C \n0$ 1 A https://sigaa.ufpb.br/sigaa/ensino/trancamento programa/solicitacao.i 目 Q Pesquisar Ⅲ 图  $\leftarrow$  $\rightarrow$  $\overline{a}$  $\equiv$ Mais visitados **A** SIGAA- Sistema Integr... **Th** Cursos de Graduação ... Tempo de Sessão: 00:30 UFPB - SIGAA - Sistema Integrado de Gestão de Atividades Acadêmicas **SAIR** Abrir Chamado Módulos Caixa Postal Semestre atual: 2019.1 CENTRO DE CIÊNCIAS APLICADAS E EDUCAÇÃO (CCAE) (11.00.59) Alterar senha Ajuda <sup>a</sup><sup>0</sup> Menu Discente · Informe os dados de confirmação.  $(x)$  fechar mensagens PORTAL DO DISCENTE > SOLICITAÇÃO DE TRANCAMENTO DE PROGRAMA Caro Aluno(a), Nesta operação você irá solicitar o trancamento do seu programa atual. Informe o motivo, e caso o motivo não esteja listado, entre com uma justificativa textual. O trancamento valerá apenas para o período letivo atual, e caso haja necessidade, deverá ser renovado a cada novo período. O trancamento só será efetivado mediante apresentação à Coordenação do seu curso do documento comprovante emitido ao fim desta solicitação. **INFORME O MOTIVO DO TRANCAMENTO**  $\overline{\mathbf{v}}$ Motivo: \* -- Selecione um Motivo --Confirmar Solicitação >> Cancelar **CONFIRME SEUS DADOS** CPF: \* Senha: \* **Portal do Discente** SIGAA | STI - Superintendência de Tecnologia da Informação da UFPB / Cooperação UFRN - Copyright @ 2006-2019 | producao\_csi-jboss-sigaa-2.sigaa-1 | v20190128153737-master  $\land$  ₩ (a)  $\frac{00:07}{05/02/2019}$ Area de Trabalho **w** TRANCAMENTO D...  $\frac{1}{2}$  $\circ$ SIGAA - Sistema Int...  $\bullet$
- 6. Preencher/Confirmar os dados solicitados: (CPF, data de nascimento.... e Senha);

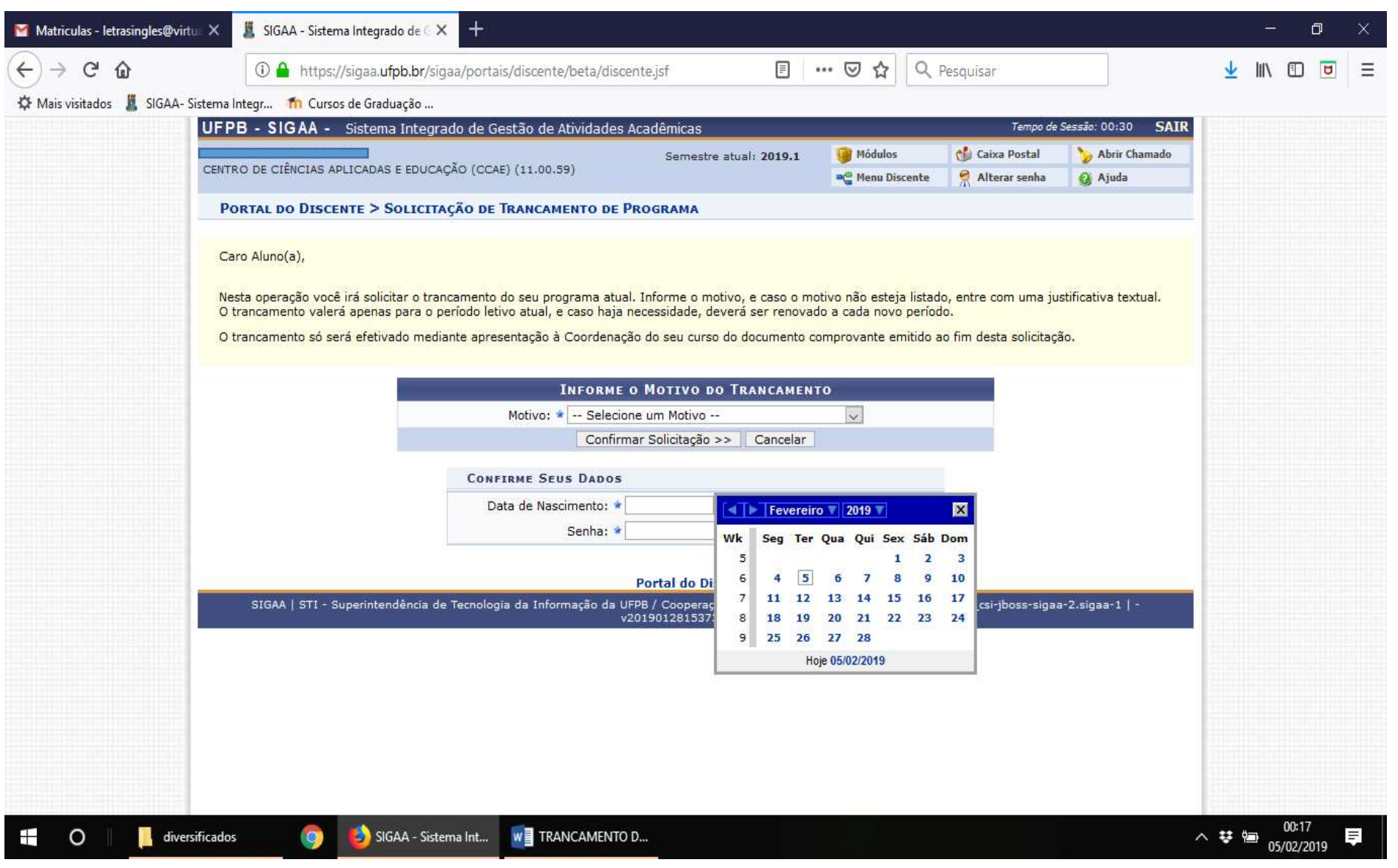

7. Clicar em CONFIRMAR SOLICITAÇÃO;

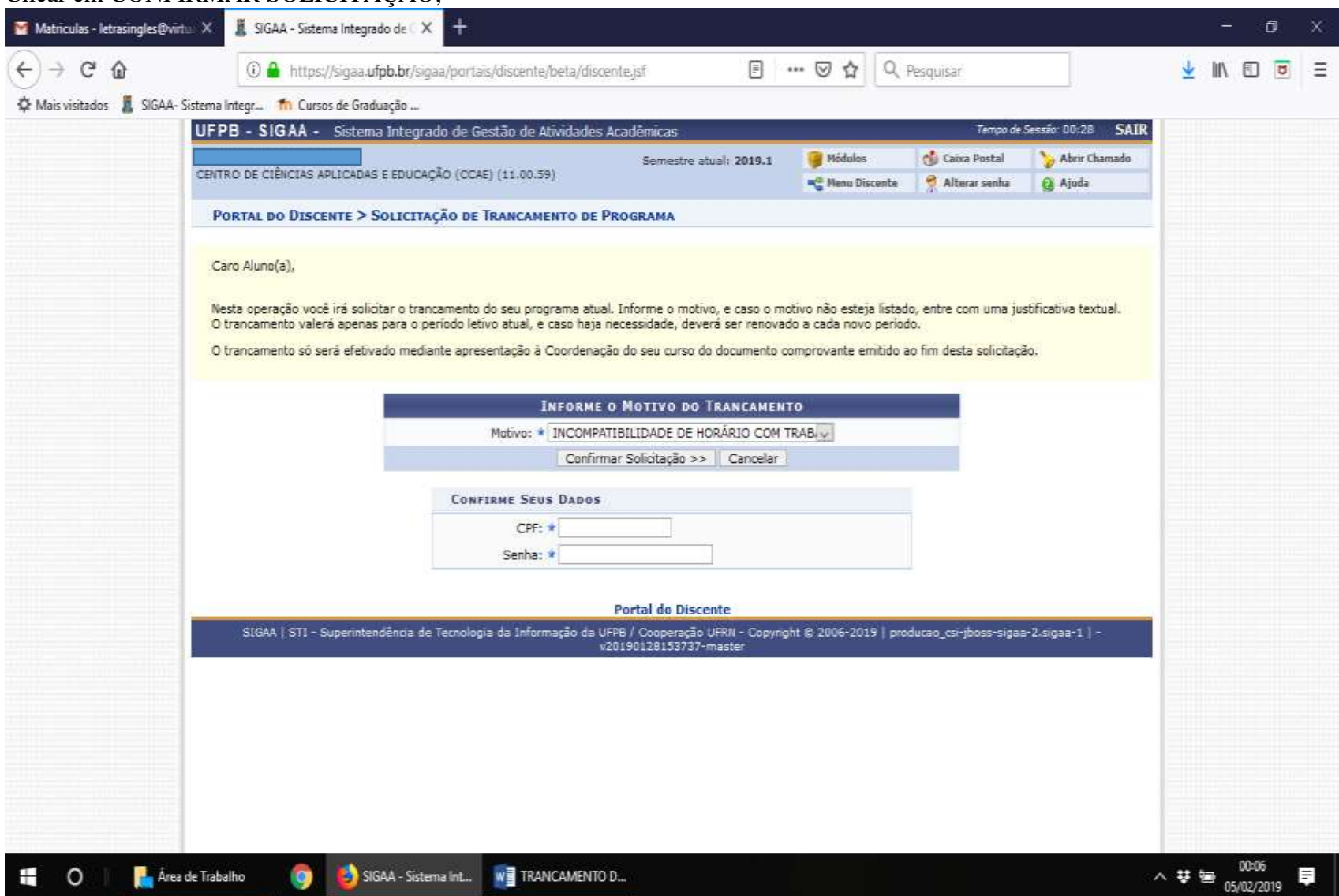

8. O SIGAA irá gerar automaticamente o comprovante de sua solicitação;

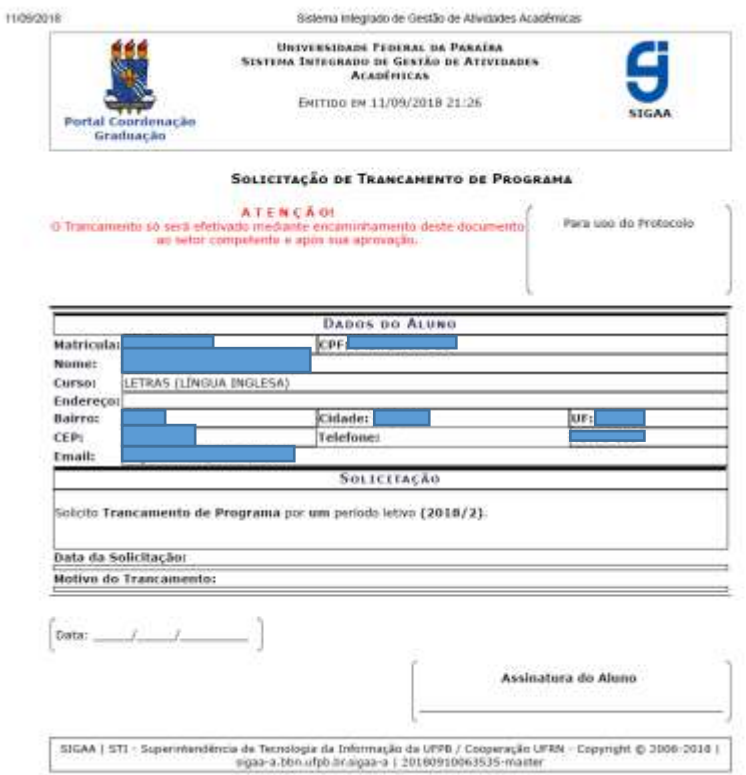

- 9. Imprima o comprovante gerado pelo SIGAA, coloque a data e assine;
- 10. Escaneie/Digitalize o comprovante preenchido e assinado;
- 11. Envie o comprovante de solicitação de trancamento do Programa/Curso devidamente digitalizado (datado e assinado) para o *email* da Coordenação de curso: letrasingles@virtual.ufpb.br;
- 12. Feito isso, aguarde a submissão do trancamento por parte da Coordenação de Curso no SIGAA;
- 13. Caso o pedido de trancamento seja negado pela Coordenação de Curso, o discente será notificado por *email*;
- 14. Não se esqueça de verificar, no calendário Acadêmico (ver anexo), o prazo máximo para trancamento.

# **TRANCAMENTO DE COMPONENTE CURRICULAR/DISCIPLINA**

(Trancamento Parcial)

Para realizar o trancamento de disciplina, seguir os passos descritos a seguir:

1. Acessar o SIGAA;Matriculas - letrasingles@virtureX  $x +$ SIGAA-UFPB ÷  $\Box$ … ◎ ☆ Q Pesquisar ★ Ⅲ 四 回 三  $\leftarrow$   $\rightarrow$   $\alpha$   $\omega$ **1** https://sigaa.ufpb.br/sigaa/logon.jsf ☆ Mais visitados ■ SIGAA- Sistema Integr... ■ Cursos de Graduação ... **SIGAA - UFPB** Usuário Senha Entrar Cadastro / Recuperação Acesso **Outros Sistemas** SIGAA - 20190128153737-master - Copyright @ 2006-2019 - UFPB  $\sim$   $\frac{1}{2}$  as  $\frac{00:10}{05/02/2019}$ SIGAA-UFPB - Mozi... WE TRANCAMENTO D... Ŧ  $\circ$ Area de Trabalho  $\frac{1}{2}$ 

#### 2. Clicar em ENSINO;

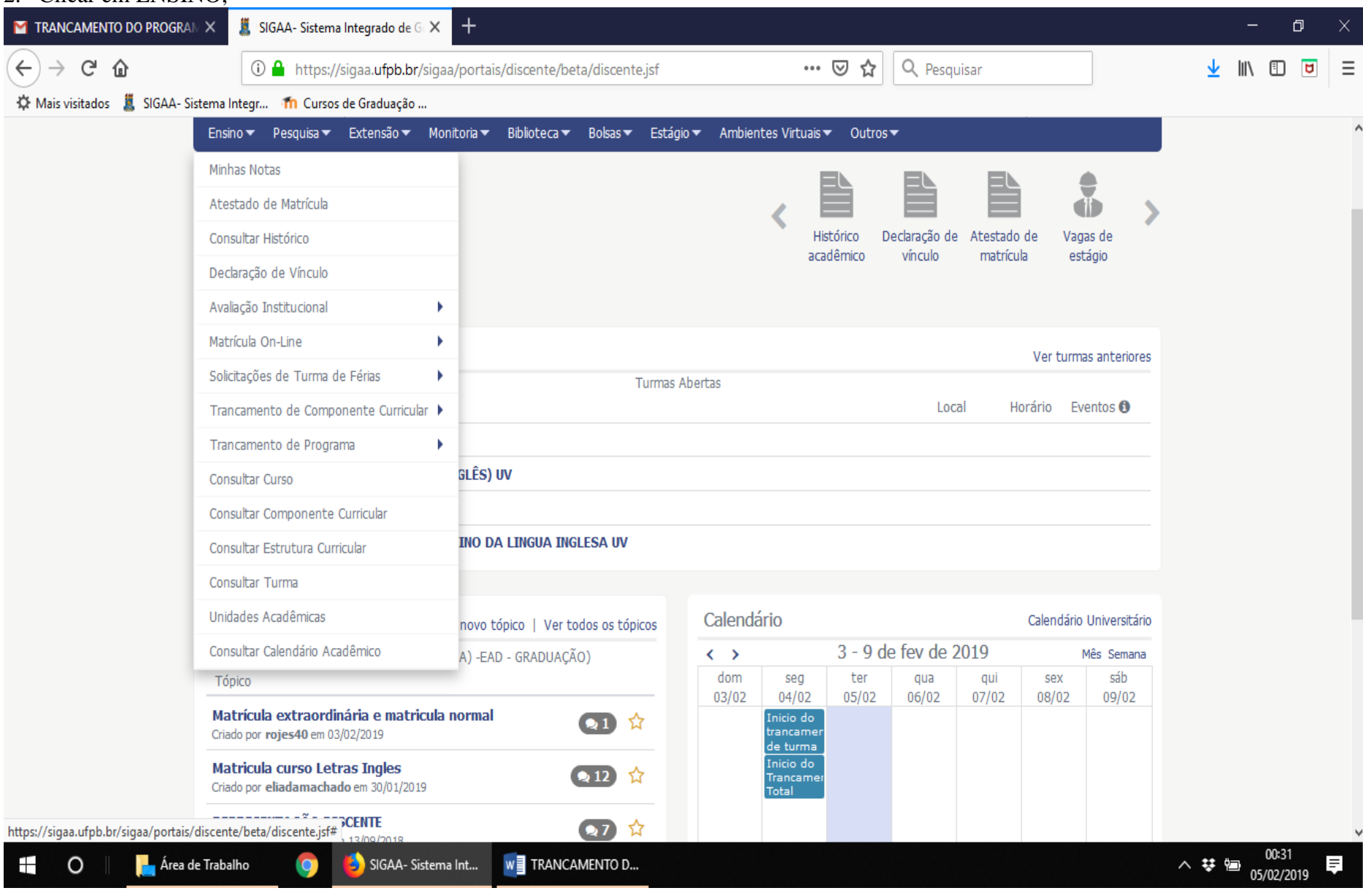

### 3. Selecionar TRANCAMENTO DE COMPONENTE CURRICULAR e, em seguida, clicar em TRANCAR;

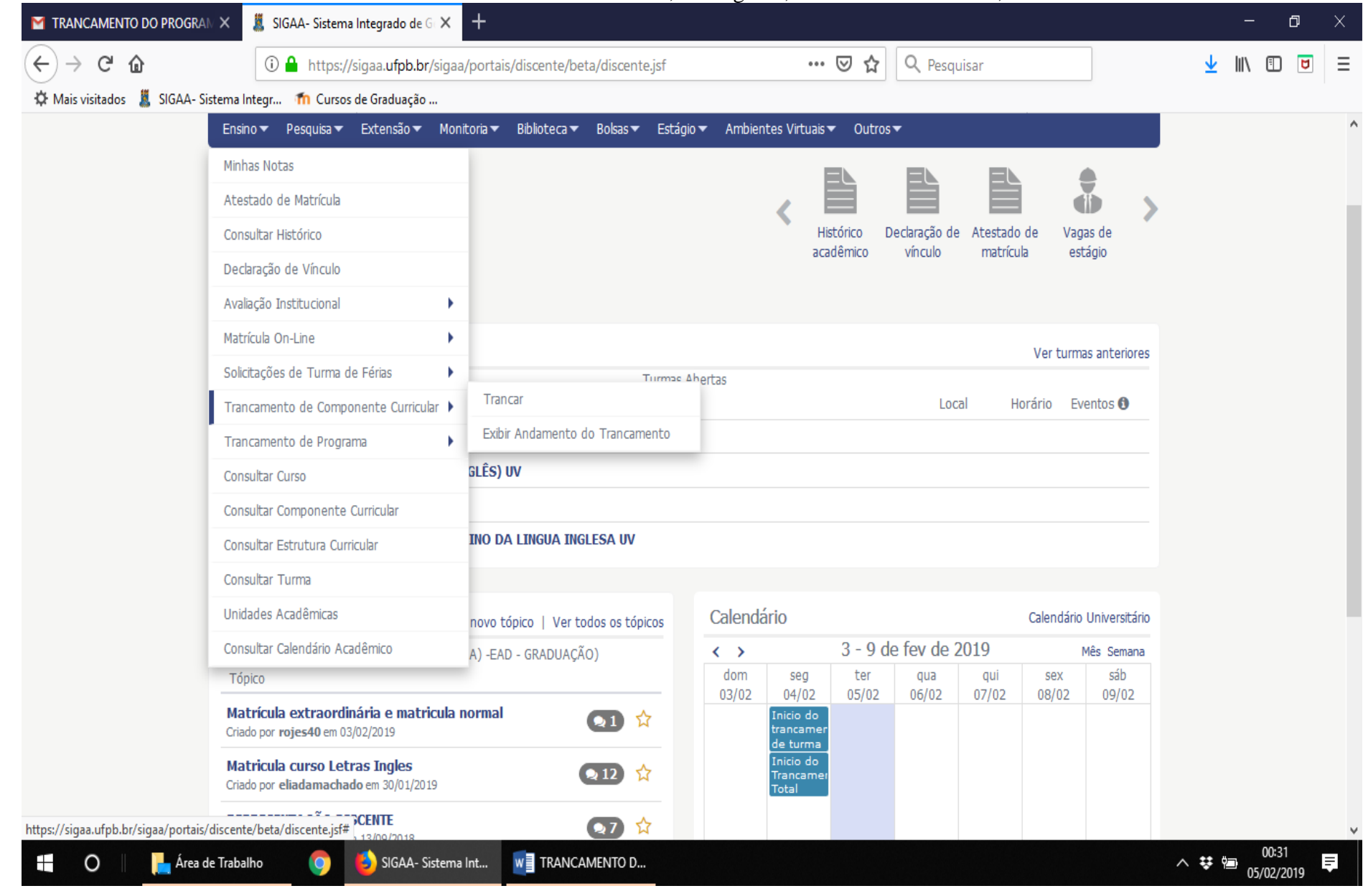

4. Selecionar o componente curricular/disciplina que deseja trancar;

 $\pm$ 

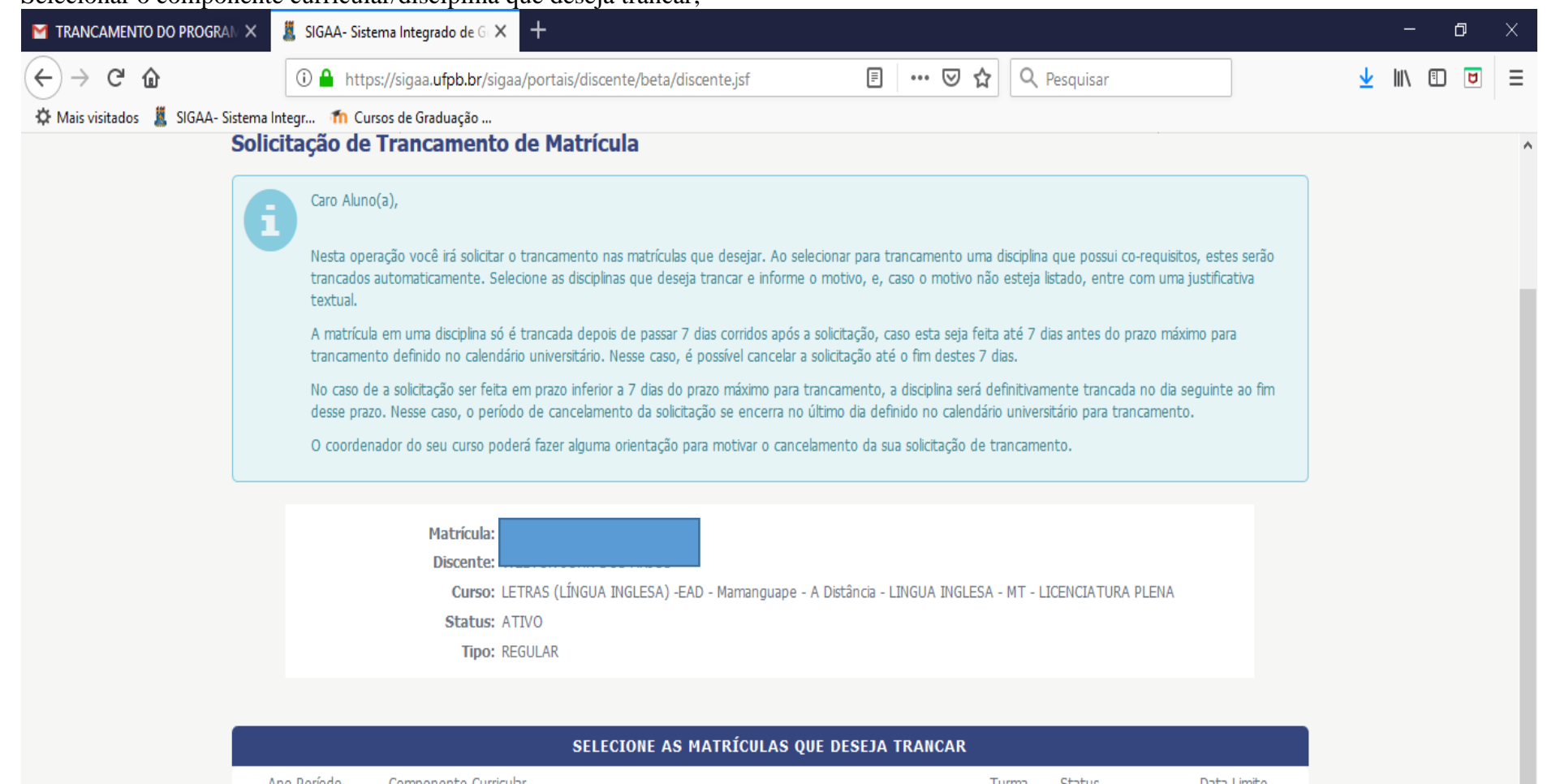

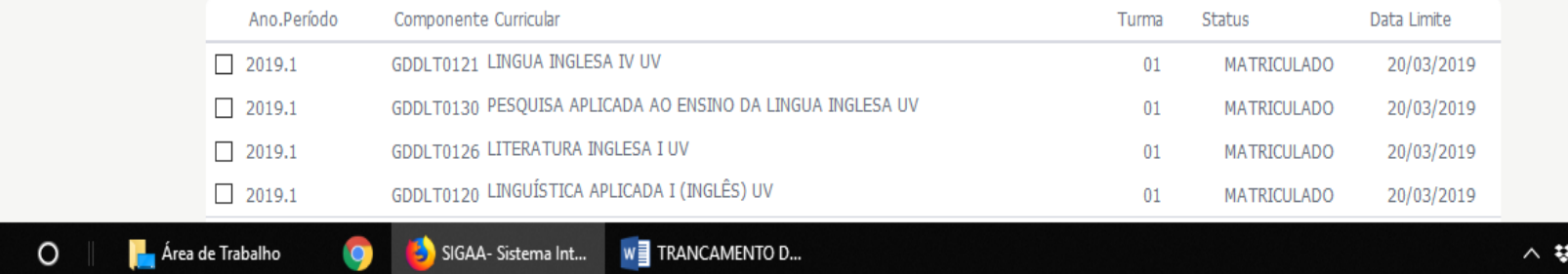

h.d

見

 $\overline{\phantom{000}}\phantom{000}00:33$ <br>05/02/2019

5. Ao selecionar a disciplina que quer trancar, aparece uma aba para selecionar o motivo do trancamento. Escola a opção que melhor justifica seu trancamento e clique em solicitar trancamento;

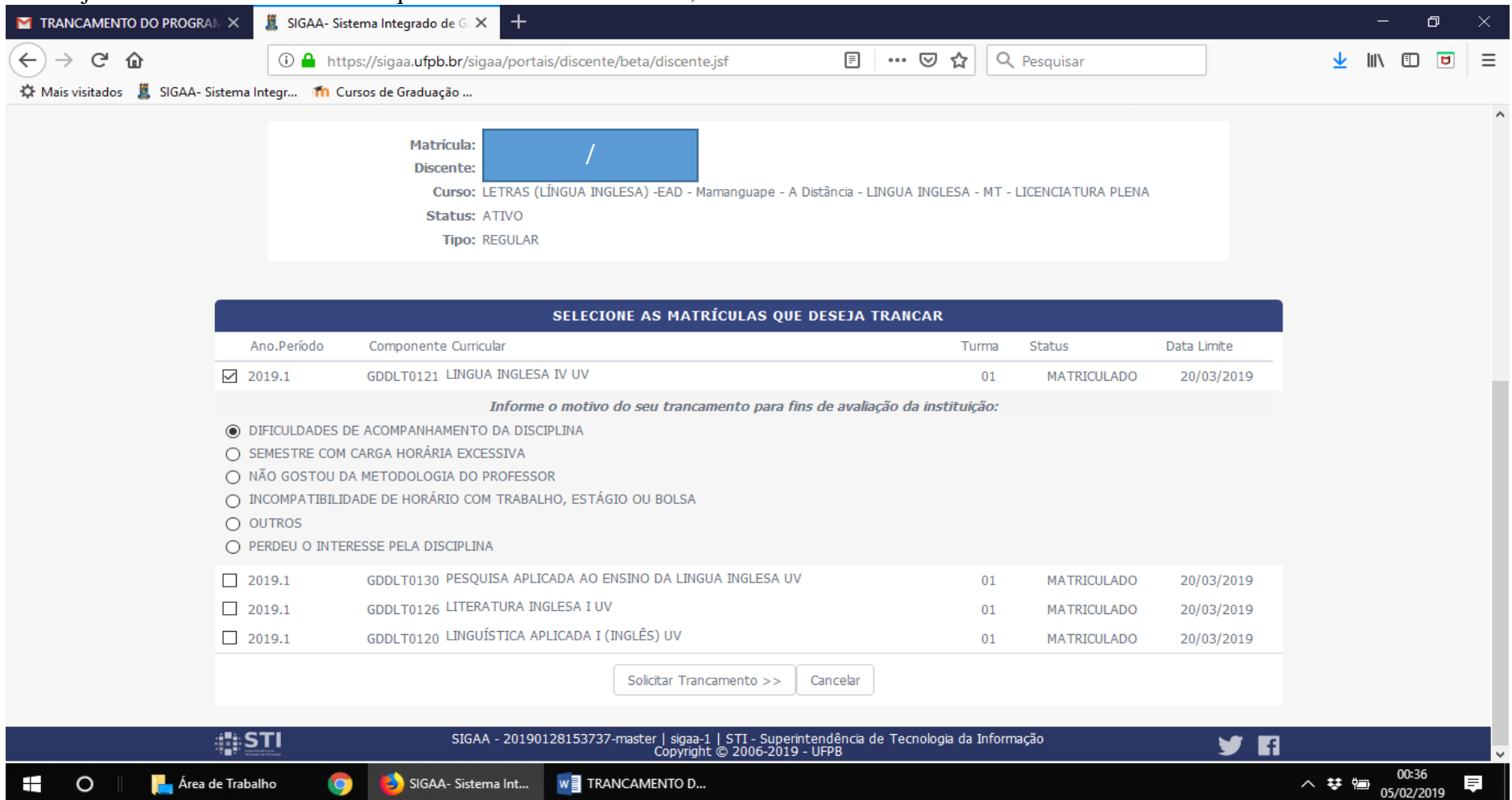

- 6. A Coordenação de Curso será notificada pelo SIGAA sobre sua solicitação, avaliará o pedido e fará o trancamento da disciplina.
- 7. Caso o pedido de trancamento seja negado pela Coordenação de Curso, o discente será notificado por *email*;
- 8. Não se esqueça de verificar, no calendário Acadêmico (ver anexo), o prazo máximo para trancamento.